## **Accessing Digital Measures**

- 1. Log into myState using your netid and password.
- 2. Select Digital Measures from the Apps & Services area on the left-hand side of the screen.

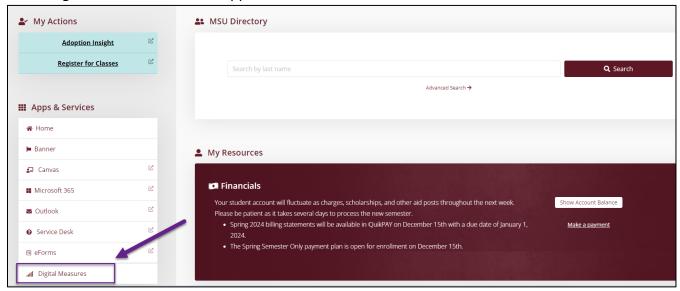

3. Select Sign In.

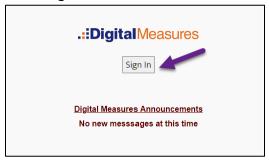

4. Select the appropriate option from the navigation bar.

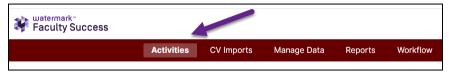

- Activities: Add or update information about the activities you accomplish.
- CV Imports: Upload your CV to add activity information in bulk.
- Manage Data: Available for Digital Measures administrators at the university.
- Reports: Run reports that have been custom-built for your campus or create your own reports.
- Workflow: This utility allows you to submit review materials for processes like an Annual Review.